# **SurveyMonitor Info**

*Release 0.4.7*

**Stefano Palma**

20 September 2016

#### Indice

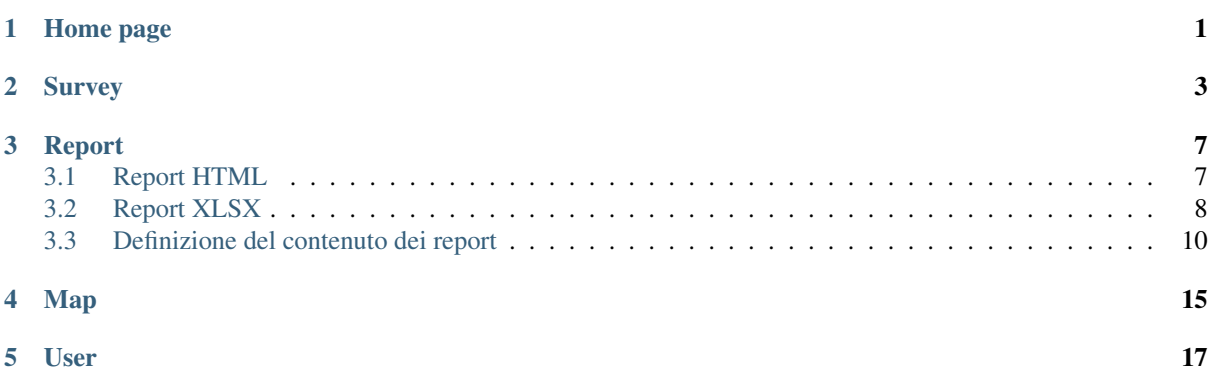

## **Home page**

<span id="page-4-0"></span>L'accesso all'applicazione avviene tramite l'inserimento di username e password personali:

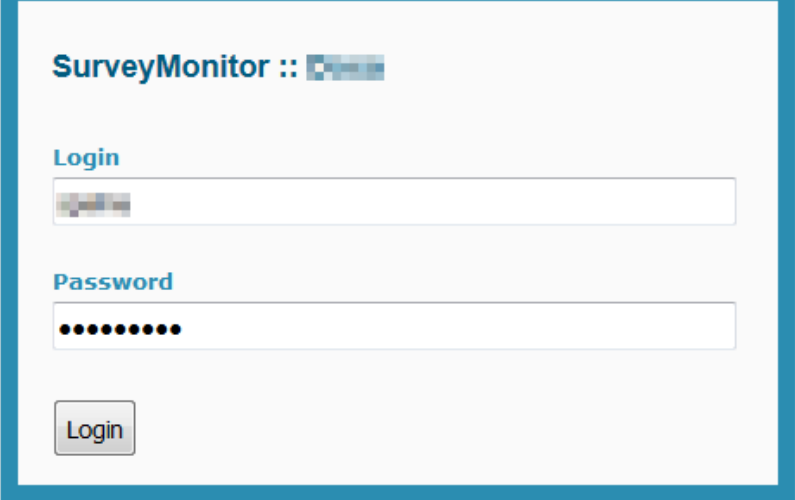

L'interfaccia dell'applicazione è attualmente disponibile in *italiano* o in *inglese*, ma è predisposta per la localizzazione in altre lingue. La lingua può essere impostata a livello di utente oppure essere determinata dalle impostazioni del browser.

Nella home page dell'applicazioni compaiono gli elenchi delle ultime indagini e degli ultimi intervistatori consultati dall'utente:

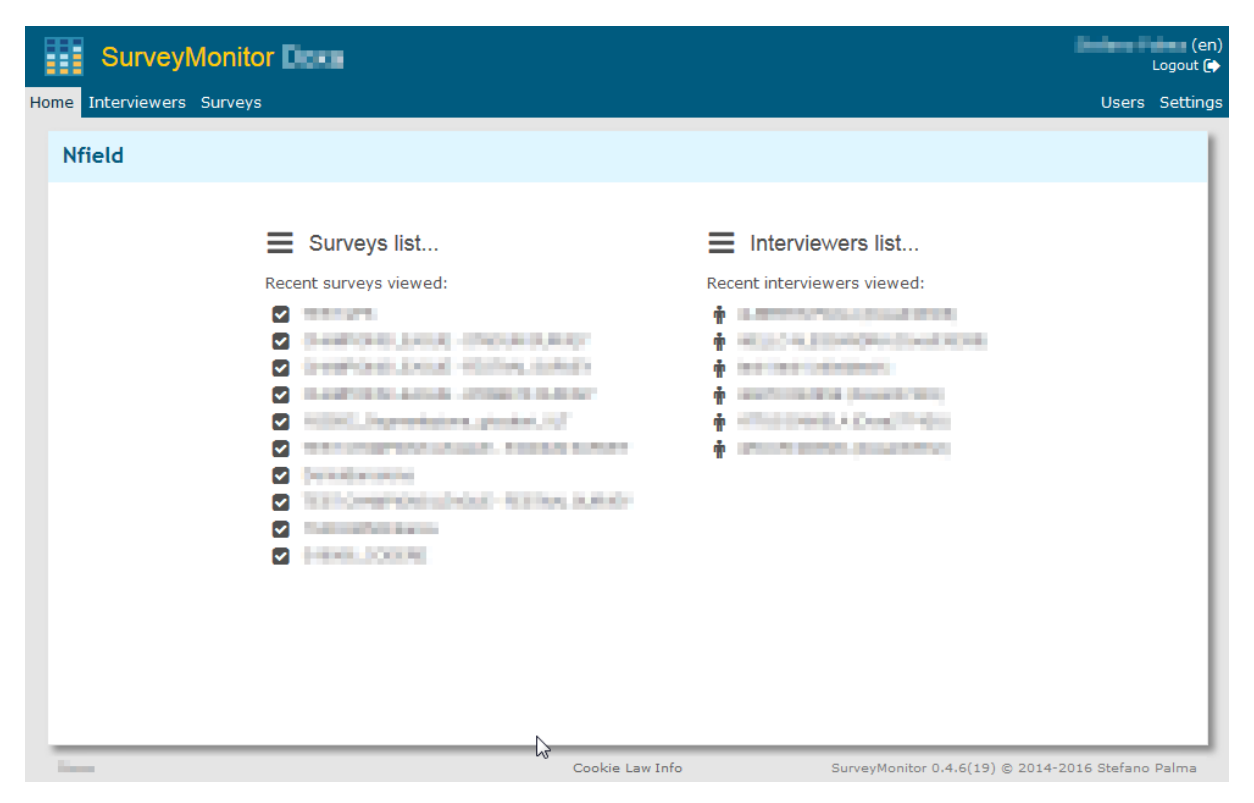

Il menu dell'applicazione presenta i link alle due sezioni base del programma: gli Itervistatori e le Indagini.

# **Survey**

<span id="page-6-0"></span>E' possibile accedere a un'indagine direttamente dalla home page, oppure effettuando una ricerca sull'elenco completo delle indagini:

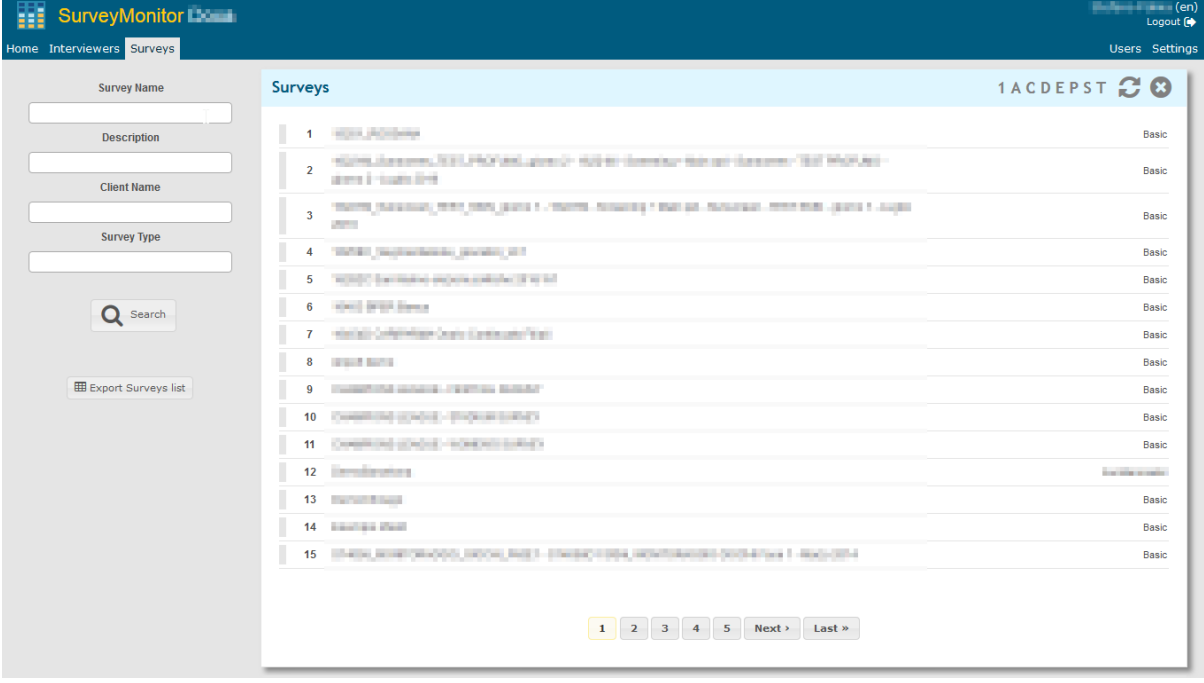

L'utente, in relazione al tipo di permessi posseduti, potrà effettuare varie operazioni sull'indagine come: sincronizzazione dello script e dei dati, scarico dei dati, definizione dei report, visualizzazione dei report, ecc.:

- $\equiv$  Surveys list
- **C** Map
- ↓↓ Define report

#### Info

Fieldwork Status: Paused Successful: 1.583 Screened out: 7 Dropped out: 12 Rejected: 0

#### **Server Nfield**

1590 interviews downloaded on 26-05-2016 at 19:41

C Synchronize survey data with Nfield server

C Synchronize script questionnaire with Nfield server

**m** Erase download info

**m** Erase downloaded data files

#### File

- **A** Questionnaire script
- Survey data
- **田 Survey paradata**
- **田 Survey interviewers**
- 図 Quota report
- Survey report
- Report

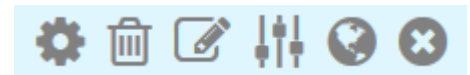

Oltre a scaricare il file zip contenente i vari file di dati dell'indagine, l'applicazione converte i paradati

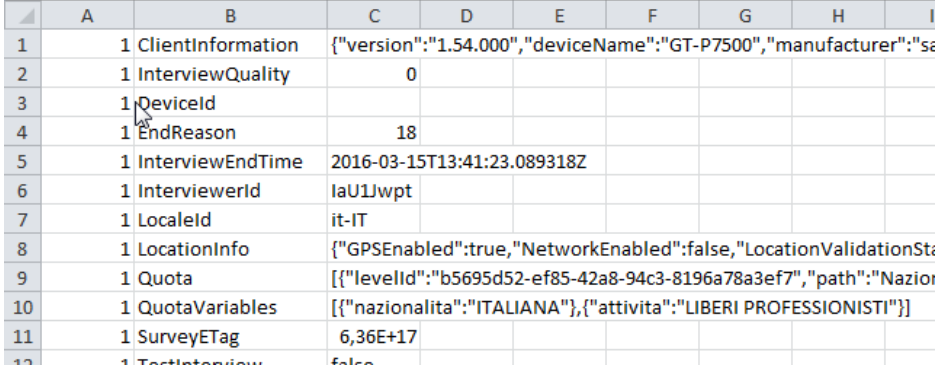

in un più leggibile formato Excel:

 $\overline{G}$ 

 $\overline{\mathsf{H}}$ 

 $\overline{F}$ 

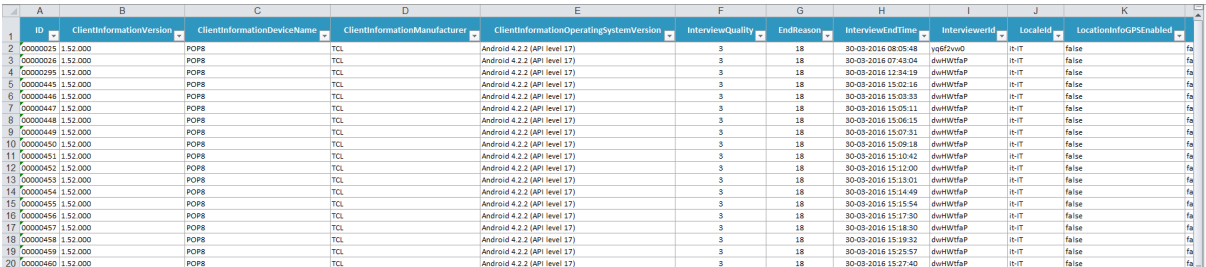

 $\overline{E}$ 

#### E' anche disponible un report in formato Excel delle quote:  $\overline{B}$  $\overline{C}$  $\overline{\phantom{a}}$  D

#### $\mathbb{Z}$ - Quota survey: Read Exhibition FIERA MCE - Visitatesi - UNE

 $\frac{1}{2}$  2016/09/19 16:15

 $\mathsf{A}$ 

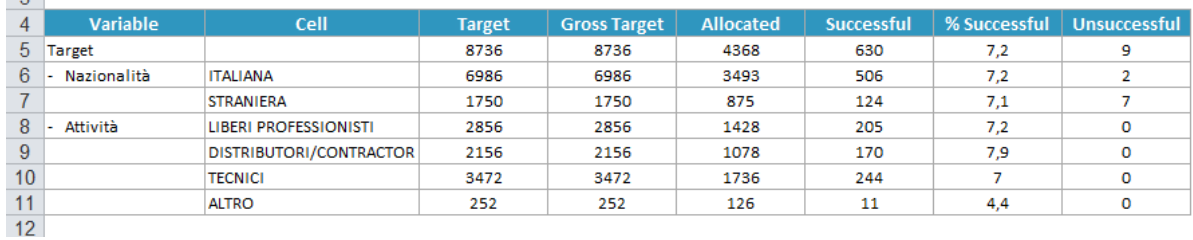

### **Report**

<span id="page-10-0"></span>Per ciascuna indagine è possibile definire tre tipi di report.

# <span id="page-10-1"></span>**3.1 Report HTML**

Un report HTML direttamente visibile quando si accede alla pagina dell'indagine. Il report può contenere tabelle di frequenza e di incrocio, anche con più variabili in pannello. Le tabelle del report possono essere contenute in un'unica pagina:

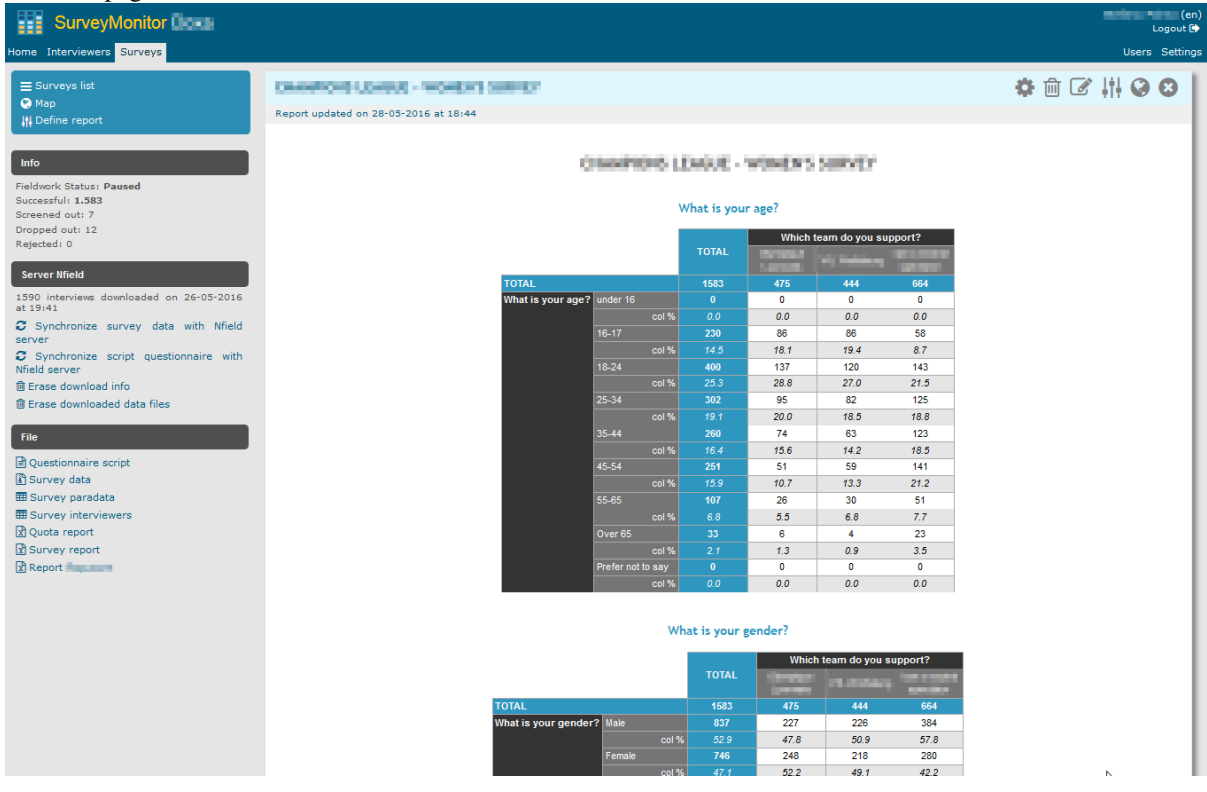

oppure raggruppate all'interno di differenti pannelli espandibili:

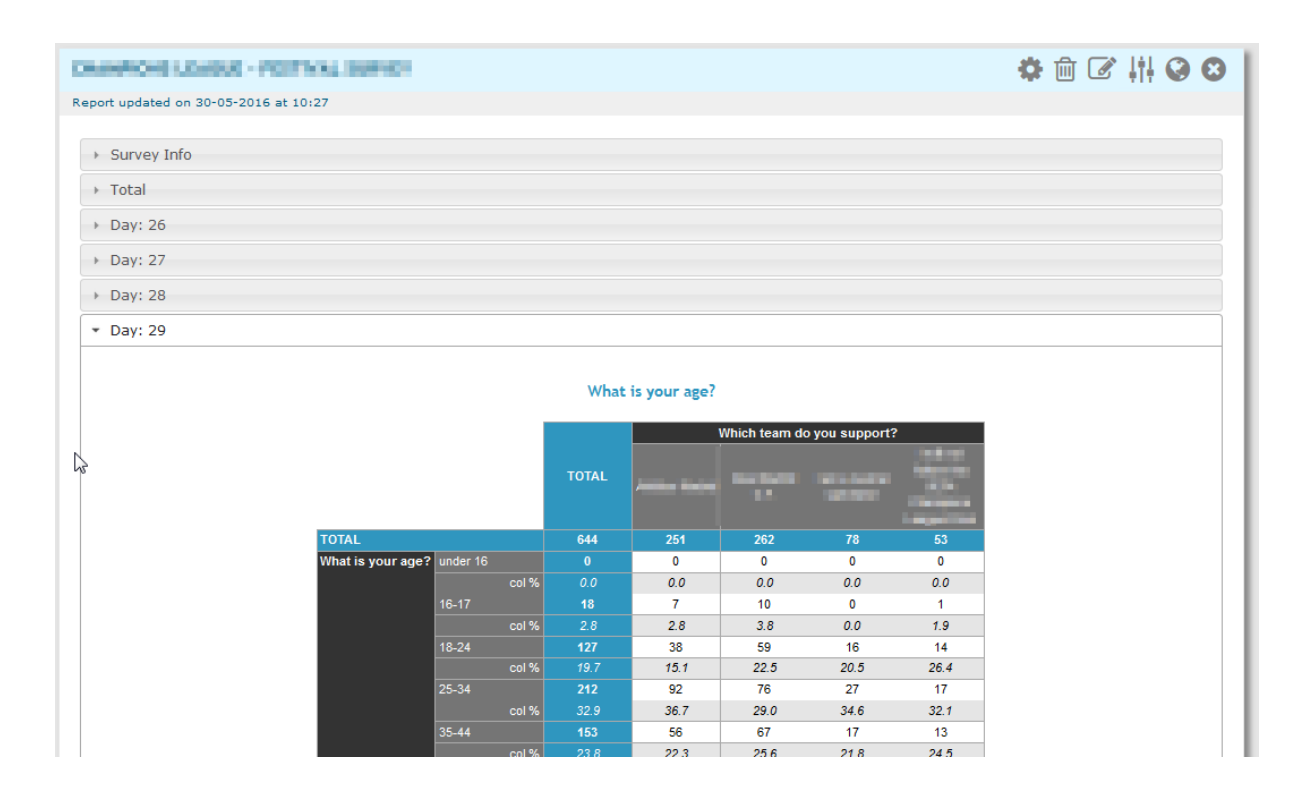

# <span id="page-11-0"></span>**3.2 Report XLSX**

Inoltre è possibile generare altri due report in formato XLSX da scaricare tramite l'apposito link. Un report è rivolto all'uso interno, mentre l'altro contiene informazioni a cui può accedere l'eventuale cliente.

I report si compongono di vari fogli:

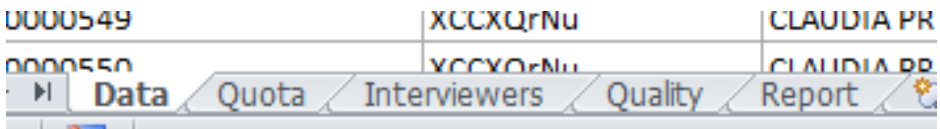

Oltre alle tabelle:

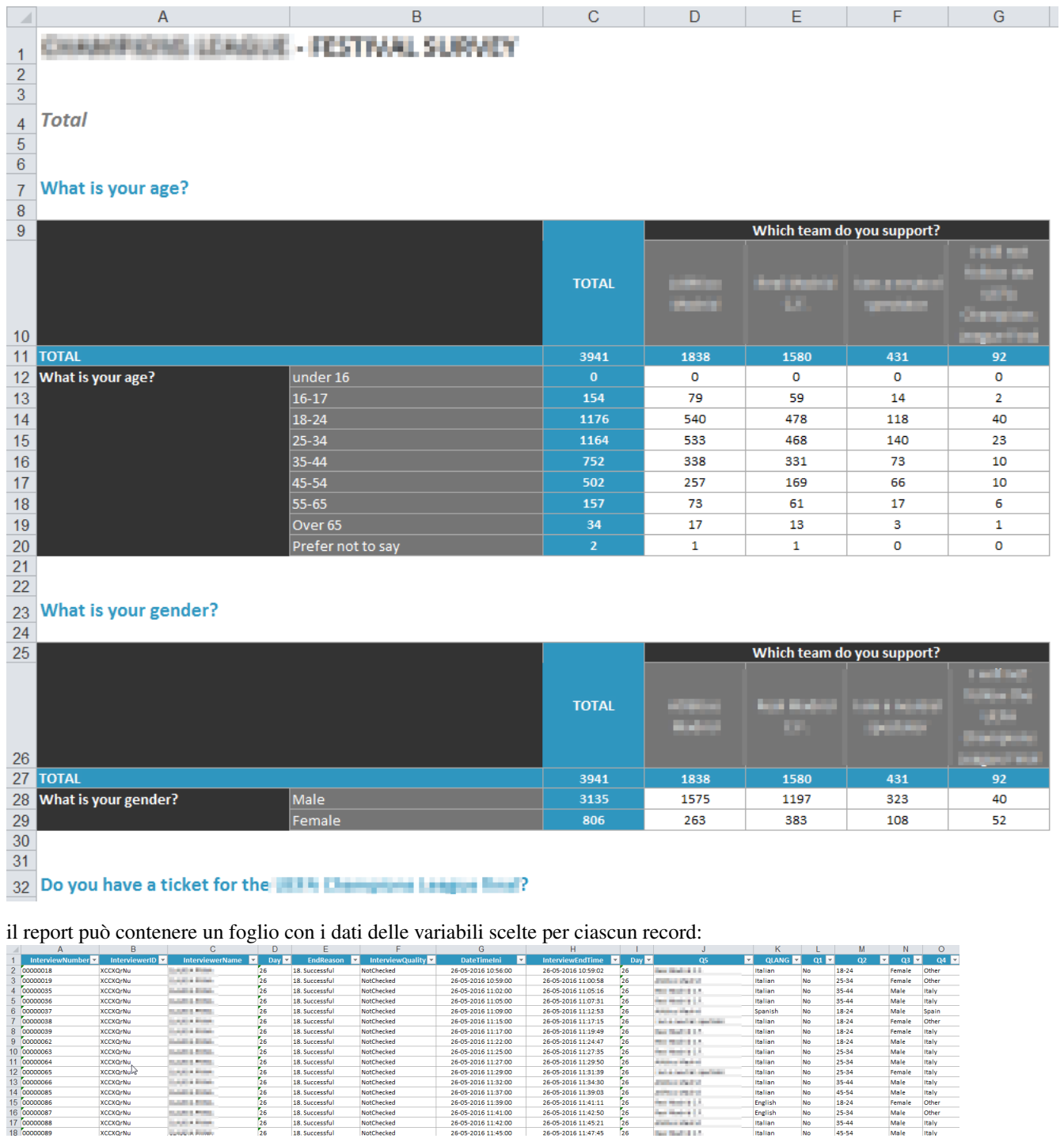

 $26$ <br> $26$ <br> $26$ <br> $26$ 

English<br>English<br>Italian<br>Italian

 $\begin{array}{r} 18-24 \\ 25-34 \\ 35-44 \\ \hline 45-74 \end{array}$ 

Sono inoltre previste fogli specifici di dettaglio relativi agli intervistatori e alla qualità:

NotChecked<br>NotChecked<br>NotChecked

15 000<br>16 000<br>17 000<br>18 000

xccxqrNu<br>xccxqrNu

**SANTA PAR** 

Female Other<br>Male Other<br>Male Italy<br>Male Italy

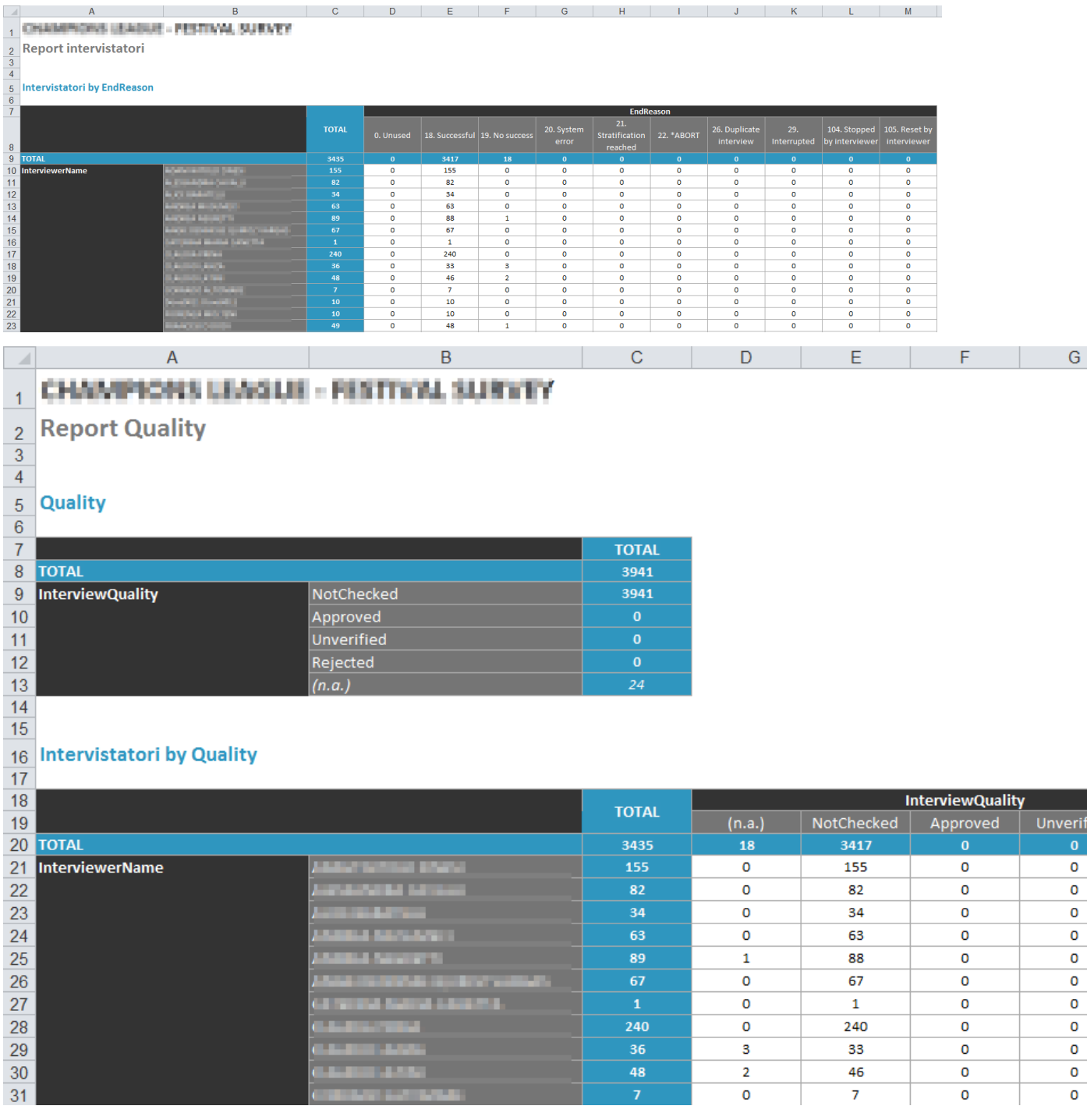

# <span id="page-13-0"></span>**3.3 Definizione del contenuto dei report**

I report possono essere definiti copiandone la definizione da un'altra indagine:

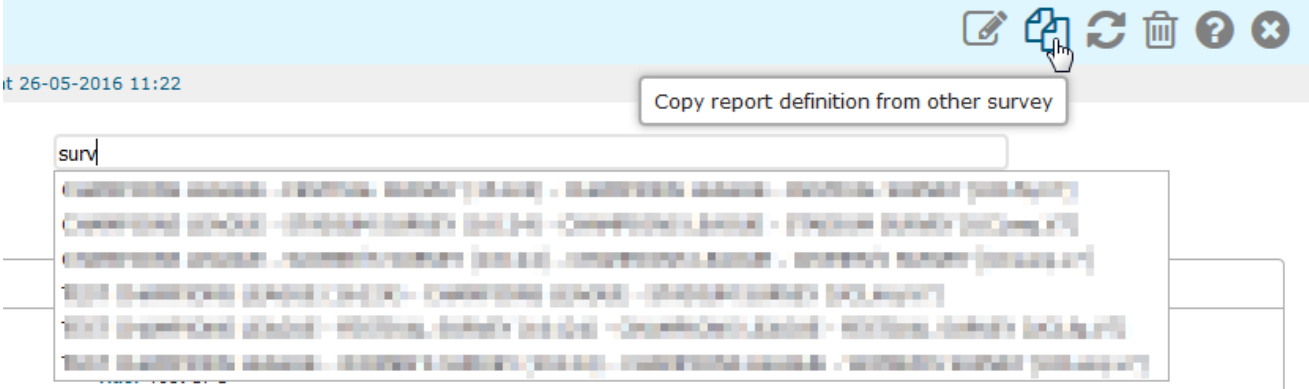

compilando delle specifiche istruzioni nello script del questionario:

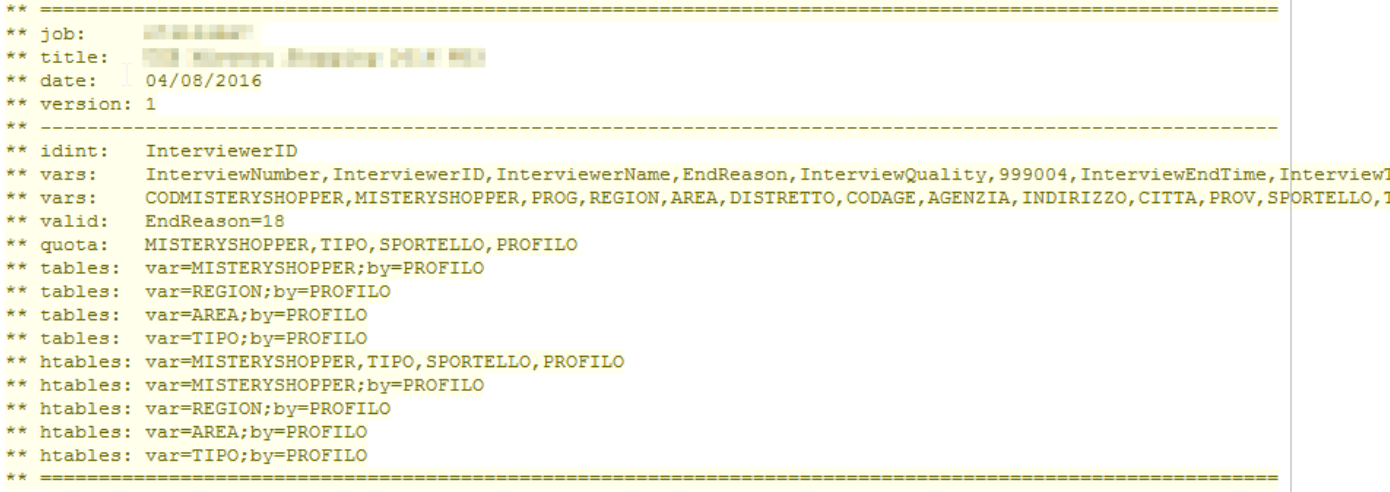

o direttamente tramite l'interfaccia dell'applicazione:

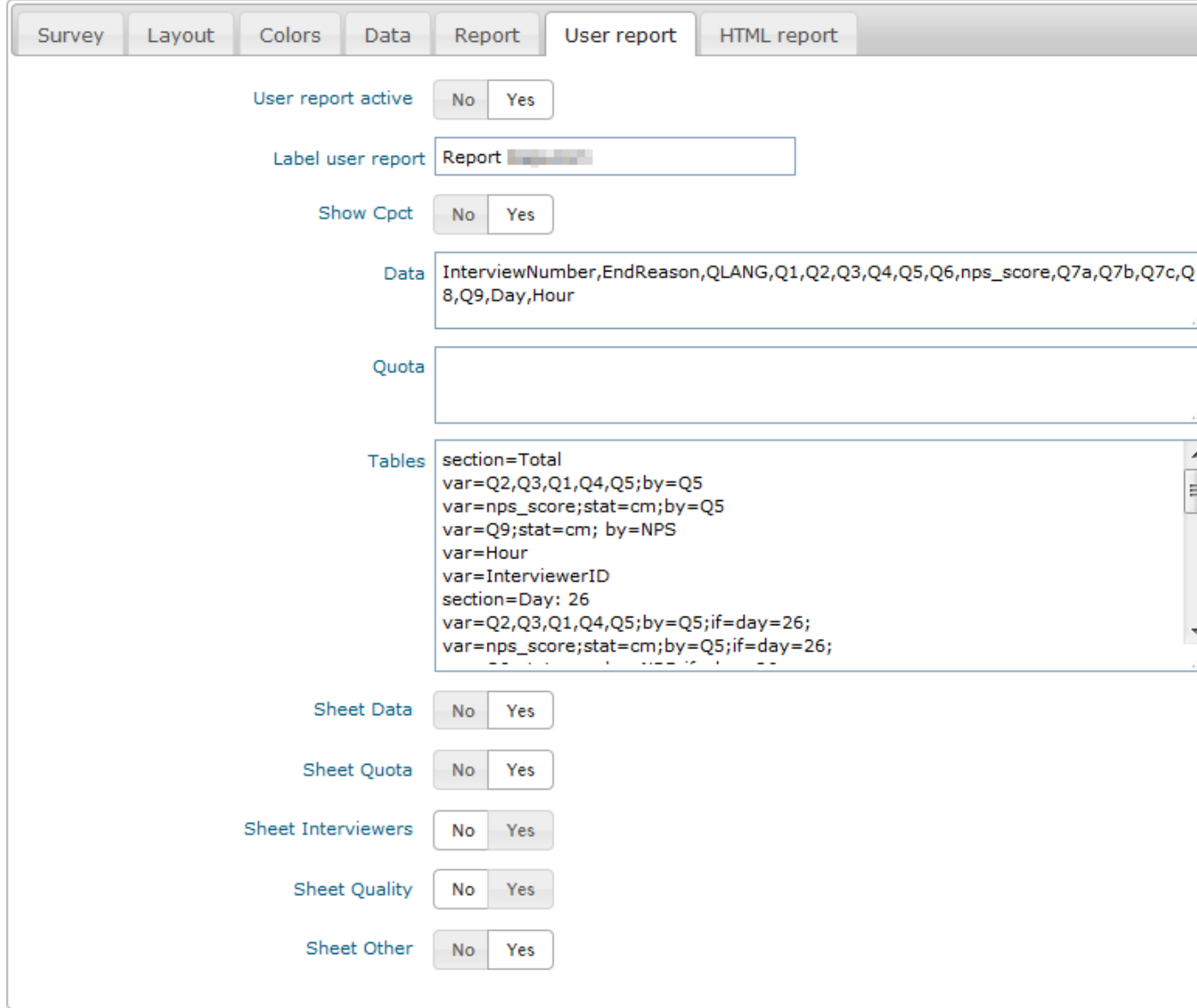

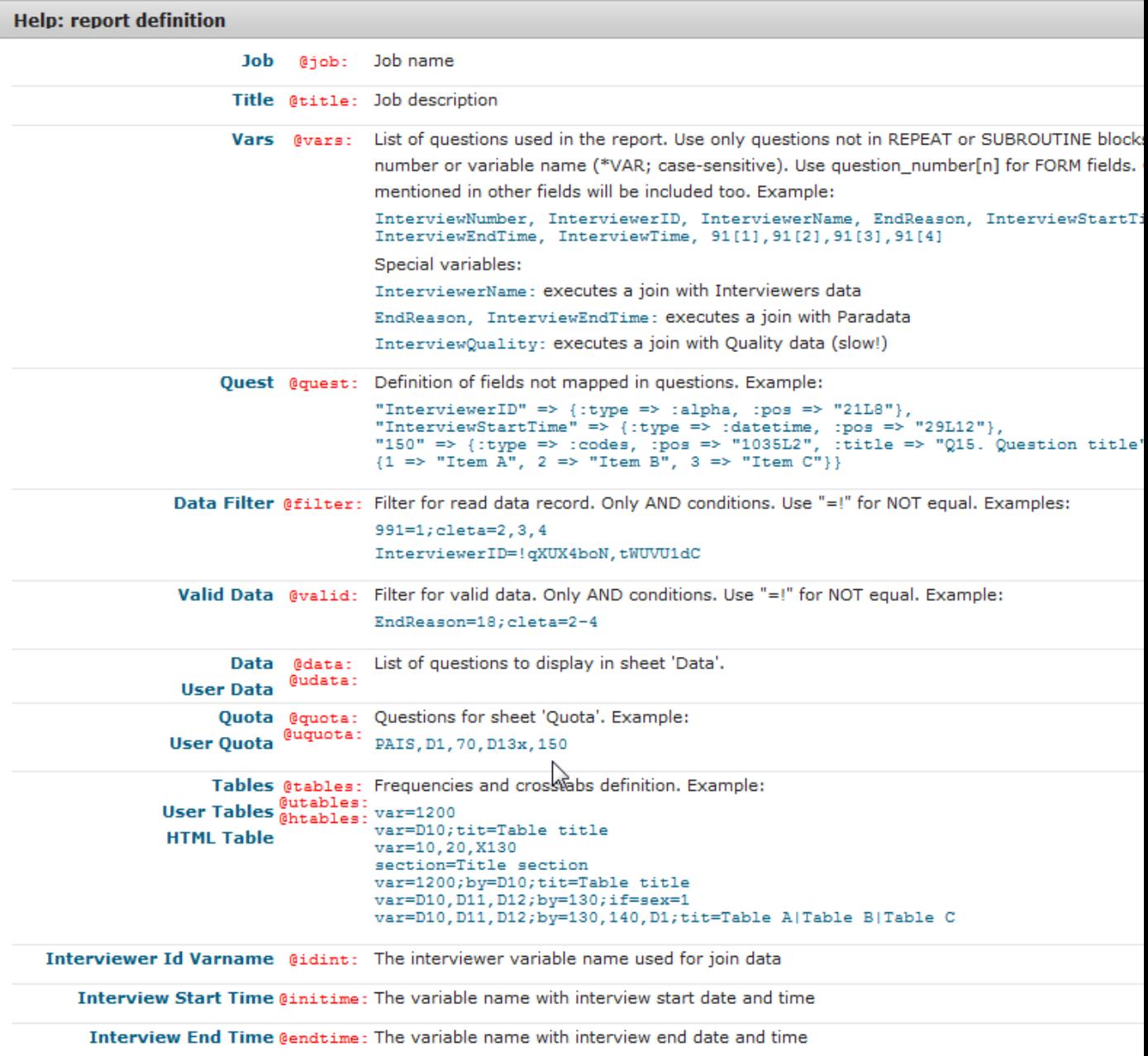

#### **Map**

<span id="page-18-0"></span>Le coordinate del luogo di intervista presenti nei *paradati* possono essere visualizzate su una mappa completa di informazioni relative alle diverse interviste.

E' possibile muovere la mappa, ingrandirla, ricercare gli intervistatori, ecc.

Inoltre è possibile rappresentare ulteriori serie di punti, per esempio i punti di campionamento i test center, ecc.

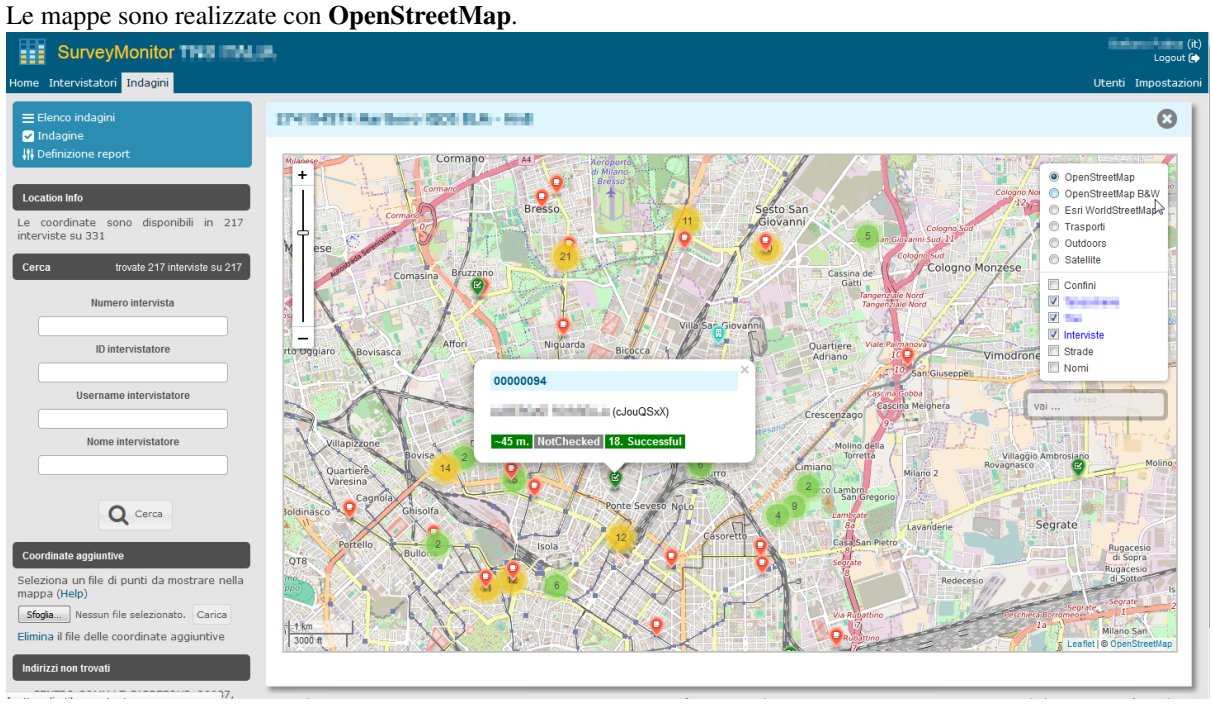

#### **User**

#### <span id="page-20-0"></span>Nella sezione Users è possibile creare e gestire gli utenti dell'applicazione e definirne i relativi permessi:

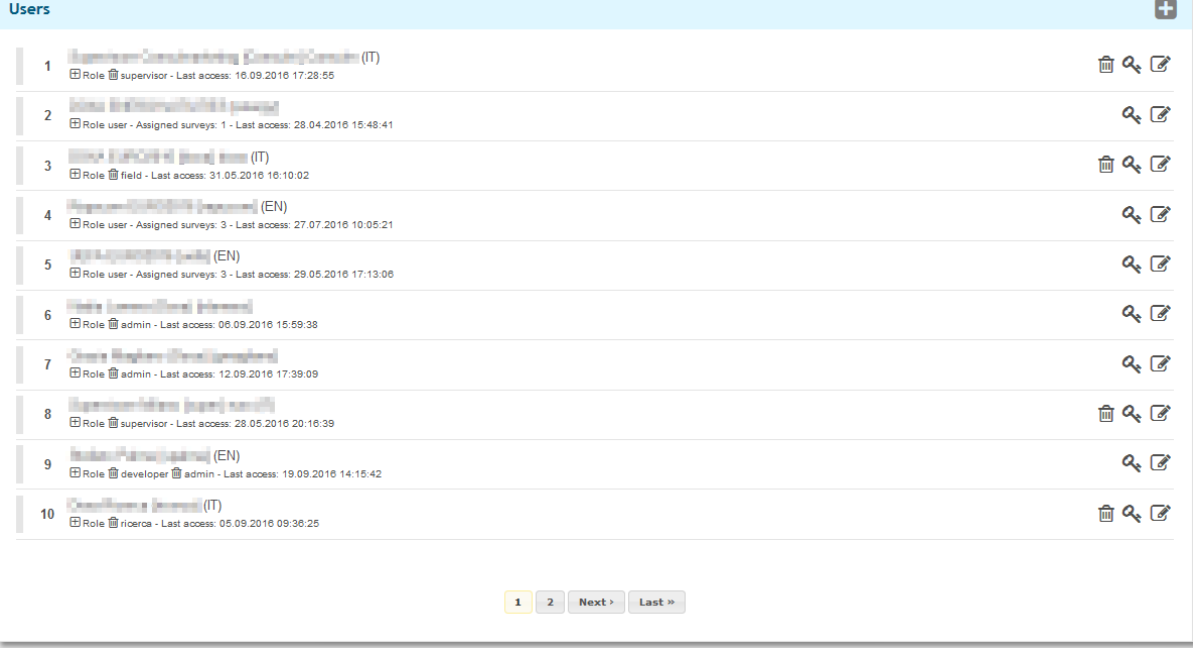

Gli utenti possono essere:

- utenti interni, cioè utenti di tipo *field*, *edp* o *ricerca* abilitati ad accedere a tutte le indagini;
- utenti appartenenti a fieldwork esterni che potranno accedere solo un sottoinsieme delle indagini;
- clienti che possono accedere solo a specifiche indagini associate a loro e possono accedere solo ai report definiti per i clienti.